User's Guide

# TM5000 Series Notebook Computers

9805807-0001 August 1995

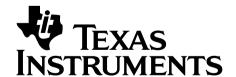

#### Copyright (©) 1995 Texas Instruments Incorporated All Rights Reserved — Printed in U.S.A.

TravelMate 5000 Series Notebook Computer User's Guide TI Part No. 9805807-0001

Original Issue: August 1995

Changes may be made periodically to the information in this publication. Such changes will be incorporated in new editions of this manual.

Record the serial number, purchase date, and model number in the spaces provided below. The serial number and model number are recorded on the label affixed to the case. All correspondence concerning your unit should include the serial number, model number, and date of purchase.

No part of this publication may be reproduced, stored in a retrieval system, or transmitted, in any form or by any means, electronic, mechanical, photocopy, recording, or otherwise, without the prior written permission of Texas Instruments Incorporated.

TravelMate and BatteryPro are trademarks of Texas Instruments Incorporated. The icons in the Windows Notebook and Startup groups are copyrighted by Texas Instruments Incorporated.

TranXit is a trademark of Puma Technology.

Phoenix is a trademark of Phoenix Technologies Limited. IBM, OS/2, AT PS/2, and VGA are trademarks of International Business Machines Corporation.

Microsoft and MS-DOS are registered trademarks and Windows and Xenix are trademarks of the Microsoft Corporation.

Ethernet is a registered trademark of Xerox Corporation.

NetWare is a registered trademark of Novell, Inc.

UNIX is a registered trademark of American Telephone and Telegraph.

SimulSCAN is a trademark of Cirrus Logic, Inc.

#### **FCC Notice**

This device has been tested and found to comply with the limits for a Class B digital device pursuant to Part 15 of the FCC Rules. These limits are designed to provide reasonable protection against harmful interference in a residential installation. This device generates, uses, and can radiate radio frequency energy and, if not installed and used in accordance with the instructions, may cause harmful interference to radio communications.

However, there is no guarantee that interference will not occur in a particular installation. If this device does cause harmful interference to radio or television reception, which can be determined by turning the device off and on, the user is encouraged to try to correct the interference by one or more of the following measures:

- Reorient or relocate the receiving antenna
- Increase the separation between the device and receiver
- Connect the device into an outlet on a circuit different from that to which the receiver is connected
- Consult the dealer or an experienced radio/television technician for help

#### **Notice: Shielded Cables**

All connections to other computing devices must be made using shielded cables to maintain compliance with FCC regulations.

#### **Notice: Peripheral Devices**

Only peripherals (input/output devices, terminals, printers, etc.) certified to comply with the Class B limits may be attached to this equipment. Operation with non-certified peripherals is likely to result in interference to radio and TV reception.

#### Caution

Changes or modifications not expressly approved by the manufacturer could void the user's authority, which is granted by the Federal Communications Commission, to operate this computer.

#### **Use Conditions**

This part complies with Part 15 of the FCC Rules. Operation is subject to the following two conditions: (1) this device may not cause harmful interference, and (2) this device must accept any interference received, including interference that may cause undesired operation.

#### Notice: Canadian Users

This Class B digital apparatus meets all requirements of the Canadian Interference-Causing Equipment Regulations.

#### Remarque à l'intention des utilisateurs canadiens

Cet appareil numérique de la classe B respecte toutes les exigences du Règlement sur le matériel brouilleur du Canada.

# Contents

#### **Preface**

| Chapter 1 Before You Be | gin |
|-------------------------|-----|
|-------------------------|-----|

|        | Creating backup Diskettes            | 1-2  |
|--------|--------------------------------------|------|
|        | System Files Recovery Diskette       | 1-3  |
|        | Features                             | 1-4  |
|        | Environment                          | 1-6  |
|        | Usage                                | 1-7  |
|        | Standby and Suspend                  | 1-9  |
|        | Safety Ring                          |      |
|        | Rear Port Covers                     |      |
|        | Using the AC Adapter                 | 1-13 |
|        | Introduction to the PCI Bus          | 1-15 |
| Chapte | r 2 Using Your Computer              |      |
|        | Starting the Computer                | 2-2  |
|        | Brightness                           |      |
|        | Eject Buttons                        |      |
|        | Using LED Indicators                 |      |
|        | Using the Pointing Device            | 2-10 |
|        | Volume Control                       |      |
|        | Using Disk Drives                    | 2-12 |
|        | Memory                               |      |
|        | Using the Keyboard                   | 2-15 |
|        | Using the Internal Numeric Keypad    |      |
|        | Using Connectors and Ports           |      |
|        | Internal Speaker and Microphone      | 2-23 |
| Chapte | r 3 Using Battery Power              |      |
|        | Guidelines for Battery Use           | 3-2  |
|        | Switching to Battery Power           |      |
|        | Responding to Low Battery Conditions |      |
|        | Checking the Battery Charge          |      |

# Contents

|        | Standby and Suspend                    | 3-0  |
|--------|----------------------------------------|------|
|        | Battery LEDs                           | 3-9  |
|        | Inserting the Battery Pack             | 3-11 |
|        | Removing the Battery Pack              | 3-12 |
|        | Charging the Battery                   |      |
|        | Utilities                              |      |
|        | Caring for Your Battery                | 3-15 |
| Chapte | er 4 Options                           |      |
|        | AC Adapter                             | 4-2  |
|        | PCMCIA                                 | 4-3  |
|        | Numeric Keypad                         | 4-6  |
|        | Using External Monitors                | 4-7  |
|        | Memory                                 |      |
|        | Microphone and Headphone Kit           |      |
|        | SIR Options                            |      |
|        | Misc. Options                          | 4-12 |
| Chapte | er 5 Using Software                    |      |
|        | Using Supplied Software                | 5-2  |
|        | Getting Online Help                    |      |
|        | Guidelines for Installing Applications |      |
|        | Custom Windows Utilities               |      |
|        | Using a Password                       | 5-9  |
|        | Using Sound                            | 5-11 |
| Chapte | er 6 Important Information             |      |
|        | Tips for the Traveler                  | 6-2  |
|        | What to Take When Traveling            |      |
|        | Packing the Computer and Accessories   |      |
|        | Using a Mouse                          |      |
|        | Using an External Keyboard             |      |
|        | Adjusting Pointer Speed                |      |
|        | ragasang romai speca                   | 0-0  |

# Contents

#### Chapter 7 Care and Troubleshooting

Index

| Cleaning the Computer                | 7-2 |
|--------------------------------------|-----|
| Troubleshooting Tips                 | 7-3 |
| Startup Error Messages               | 7-4 |
| Recovering from a Configuration Loss | 7-6 |
| Appendix A Where to Get Help         |     |
| Index                                |     |

#### **Preface**

This manual describes features of the Texas Instruments TravelMate™ 5000 Series of notebook computers. The TM5000 Series computers are similar in appearance and incorporate such features as PCMCIA, internal pointing device, infrared interface, and 16-bit sound

The TravelMate 5000 Series of computers are not only suitable for travel purposes, but can also be used in office environment when connected to a docking station. The docking station turns your notebook into a desktop workstation by allowing you to connect an ergonomically compliant keyboard, mouse and VGA monitor (not supplied with the system).

The following figure displays a TM5000 Series computer.

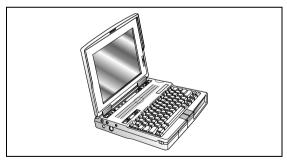

TravelMate 5000 Series computer

This manual should answer most of the questions you have about the day-to-day

#### **Preface**

operation of your TM5000 Series notebook computer.

Use the *Quick Start* instructions that came with your computer to get your computer running for the first time.

Use the online TM5000 Series User's Reference Guide to answer questions about your computer that are not answered in this manual.

Use the Phoenix SmartShelf on-line documentation for information on MS-DOS  $^{\circledR}$  6.2 and Windows<sup>TM</sup> for Workgroups 3.11.

This User's Guide and the *TM5000 Series User's Reference Guide* are provided online for your conenience.

You should also take advantage of the online help files that are available with almost all of the programs shipped with your computer.

We hope you enjoy your TravelMate computer. With proper care, your computer will provide you with years of productive service.

## **Before You Begin**

After completing procedures in the Quick Start instructions, read this chapter to learn about important functions of your computer. Some, such as *Creating Backup Diskettes*, should be performed as soon as possible after the purchase of your computer.

#### **Contents**

| Creating Backup Diskettes      | 1-2  |
|--------------------------------|------|
| System Files Recovery Diskette | 1-3  |
| Features                       | 1-4  |
| Environment                    | 1-6  |
| Usage                          | 1-7  |
| Standby and Suspend            | 1-9  |
| Safety Ring                    | 1-10 |
| Rear Port Covers               | 1-11 |
| Using the AC Adapter           | 1-13 |
| Introduction to the PCI Bus    | 1-15 |

## **Creating Backup Diskettes**

You should create your backup system diskettes as soon as possible after purchasing your notebook.

There are two methods for creating backup system diskettes:

- Use the DiskMaker utility from Windows. To use this utility, double-click on the DiskMaker icon in the TravelMate Notebook Center Group. The number of diskettes required to back up each area is indicated by the number of selections on each tab page. Use these selections to complete the system backup. Insert diskettes as necessary.
- Select the System Maintenance and Backup option from the Startup Menu and follow instructions on the screen.

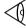

**Note:** If you don't want to use the backup process, you may order operating system diskettes by referring to the Backup Diskette Flier that came in the documentation set.

## System Files Recovery Diskette

You are provided a System Files Recovery diskette with your computer. This is a bootable diskette with backup software and enables you to restore minimum system files. For further information, refer to *Quick Start instructions* or the online *TM5000 Series User's Reference Guide*.

# Features

# The following table displays TM5000 Series standard features:

|                                      | TM5000                                        | TM5000SE                         |
|--------------------------------------|-----------------------------------------------|----------------------------------|
| PCI Architecture                     | Yes                                           | Yes                              |
| Memory                               | 8-MB (70 ns DRAM)                             | 8-MB (70 ns DRAM)                |
| Video Memory                         | 2 MB                                          | 1 MB                             |
| Graphics Accelerator                 | Yes                                           | Yes                              |
| Displays                             | 10.4" TFT<br>10.5" DualScan<br>Passive Matrix | 9.5" TFT                         |
| Sound                                | 16-Bit                                        | None                             |
| PCMCIA                               | Two type I or II or one type III              | Two type I or II or one type III |
| PCI Bus                              | Yes                                           | Yes                              |
| MIDI Bus                             | Yes                                           | Yes                              |
| Serial Port                          | Yes                                           | Yes                              |
| Parallel Port                        | Yes                                           | Yes                              |
| SIR                                  | Yes                                           | No                               |
| External Keyboard<br>Port            | Yes                                           | Yes                              |
| External PS/2<br>Mouse Port          | Yes                                           | Yes                              |
| External PS/2<br>Numeric Keypad Port | Yes                                           | Yes                              |

# Features

|                             | TM5000                                                                             | TM5000SE                     |
|-----------------------------|------------------------------------------------------------------------------------|------------------------------|
| Hard Drive                  | 524-Million Byte<br>(500 MB) or<br>810-Million Byte<br>(772 MB) on<br>VL Local Bus | 524-Million Byte<br>(500 MB) |
| Internal Pointing<br>Device | Yes                                                                                | Yes                          |

#### **Environment**

This section provides information on the optimum operating environment for your TM5000 Series notebook computer:

**Temperature** 

50° to 95° F Operating:

(10° C to 35° C)

-4° to 140° F Storage:

 $(-20^{\circ} \text{ C to } +60^{\circ} \text{ C})$ 

Relative Humidity (Noncondensing)

20% to 80% Operating: Storage: 10% to 90%

Shock:

Operating: Maximum 6g pulse in X,

Y. and Z orientations

Storage: Maximum 60g pulse in X,

Y, and Z orientations

Vibration:

Sinusoidal 5 to 20 Hz Operating:

> limited to 0.0244 inch peak-to-peak maximum

displacement

0.5g, 20 to 400 Hz

Sinusoidal 5 to 20 Hz Storage:

limited to 0.244 inch peak-to-peak maximum

displacement

5.0g, 20 to 400Hz

# Usage

| Never pick up or carry your unit by the LCD.                                                                                                    |
|----------------------------------------------------------------------------------------------------|
| Never use the computer in harsh environments where it could be subjected to rapid temperature changes and excessive dust.                                                                                                    |
| Never expose the computer to excessive vibration.                                                                                                    |
| Never expose the hard disk or floppies to<br>strong magnetic fields, such as those<br>generated by audio system speakers or<br>telephone handsets.                                                                           |
| Be sure the wall outlet supplies the voltage required by the AC Adapter. Check the labels on the bottom of the computer case and on the AC Adapter.                                                                          |
| Avoid leaving your computer in storage for more than seven months without a charged battery if the computer is not connected to the AC Adapter. The battery that maintains the configuration, time, and date will discharge. |
| To avoid overheating the computer, never place anything on top of the computer when it is recharging or operating.                                                                                                    |
| Before moving an active computer, press the <b>Suspend</b> button to put the computer into sleep mode and close the display (see <i>Standby and Suspend</i> in the next section).                                            |
| Do not try to force the cover beyond its fully opened position—about 180 degrees.                                                                                                    |

## Usage

Caution: In the rare event that you should see or smell anything that indicates overheating (smoke or a strange smell):

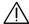

- 1. Turn the power to the off (b) position.
- Disconnect the AC Adapter from the power source.
- 3. Remove battery pack(s).
- 4. Contact your Texas Instruments dealer.

## Standby and Suspend

Standby and Suspend modes may be used to put your computer to "sleep" whenever it is not actively being used. These two modes assist in saving battery power and allow you to make some hardware configuration changes without turning the computer off.

To enter the Standby mode, press **Fn-F4** (Standby). This puts your computer into a light sleep and saves battery power. To come out of Standby, press any key.

To enter the Suspend mode, press the **Suspend** button on your computer. This puts your computer into a deep sleep, and saves more battery power. To return from Suspend mode, press any key.

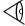

**Note:** Returning from Suspend may take a few seconds longer than Standby.

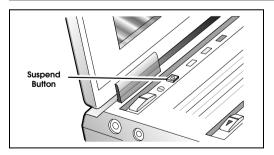

Suspend button

## **Safety Ring**

Your TM5000 Series computer comes with a safety ring. To physically secure your computer, complete the following steps:

 Insert a thin, sharp instrument into the space on the right side of the computer just above area displaying a lock.

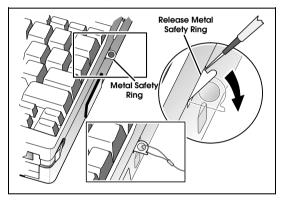

- 2. Carefully push out the metal safety ring.
- **3.** Use a cable to connect the safety ring to a secure source.

#### **Rear Port Covers**

The ports on the rear of the TM5000 Series computer are protected by plastic covers. To open these covers, press the button.

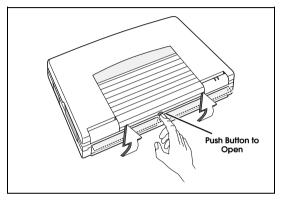

Opening the rear port covers

When the notebook is in storage or not in use, you may close the rear port covers by pressing each downward until they click into place.

## **Rear Port Covers**

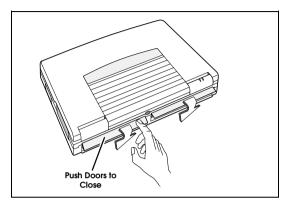

Closing rear port covers

## Using the AC Adapter

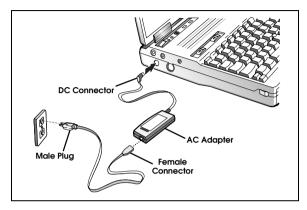

**AC Adapter** 

#### AC Adapter

Charges the internal battery pack(s) and operates the computer on AC power whether or not a battery pack is installed. The AC adapter can be operated anywhere between 100 - 240 volts AC and has a detachable AC power cord.

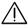

Caution: Use only the AC Adapter supplied with your computer. Another adapter may damage your computer.

To connect the AC adapter, complete the following steps:

 Connect the female connector of the AC cord to the inlet on the AC Adapter.

## Using the AC Adapter

- **2.** Plug the DC connector into the matching jack on the left rear panel of the computer.
- **3.** Plug the male end of the AC cord into a wall receptacle using the correct voltage.
- **4.** Turn the computer on or press any key if your system is in sleep mode.

#### Introduction to the PCI Bus

The Peripheral Component Interconnect (PCI) bus provides a solution to I/O bottlenecks on

| Pentium processors. While this technology is available on many desktops, Texas Instruments is one of the first to offer PCI architecture at the notebook level. The following are some other of the features of your PCI bus: |                                                                                               |  |  |  |
|----------------------------------------------------------------------------------------------------|-----------------------------------------------------------------------------------------------|--|--|--|
|                                                                                                    | Bus speeds up to 33 MHz and high transfer rates. This allows for faster running applications. |  |  |  |
|                                                                                                    | Video runs off the internal PCI bus allowing for superior graphics performance.               |  |  |  |
|                                                                                                    | High end processing speeds offer growth protection for your system.                           |  |  |  |
|                                                                                                    | Your system processor operates quickly and                                                    |  |  |  |

For further information on the PCI bus, refer to your online TM5000 Series User's Reference Guide.

independently of the PCI Bus.

# **Using Your Computer**

Before beginning this chapter, ensure you have read and understood Chapter 1. Chapter 2 describes how to start and use your TM5000 Series computer.

#### **Contents**

| Starting the Computer             | 2-2  |
|-----------------------------------|------|
| Brightness                        | 2-3  |
| Eject Buttons                     | 2-4  |
| Using LED Indicators              | 2-6  |
| Using the Pointing Device         | 2-10 |
| Volume Control                    | 2-11 |
| Using Disk Drives                 | 2-12 |
| Hard Disk Guidelines              |      |
| Floppy Drive Guidelines           | 2-12 |
| Memory                            |      |
| Using the Keyboard                |      |
| Single Keys                       | 2-15 |
| Labeled Combination Keys          |      |
| Unlabeled Combination Keys        | 2-16 |
| Using the Internal Numeric Keypad | 2-17 |
| NumLk On                          | 2-17 |
| NumLk Blinking                    | 2-18 |
| NumLk Off                         |      |
| Using Connectors and Ports        | 2-19 |
| Internal Speaker and Microphone   | 2-23 |

## Starting the Computer

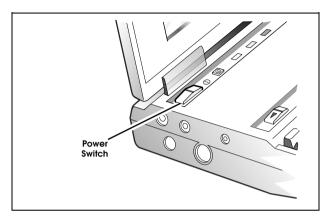

Power switch

## Power switch

Turns the computer on and off for both AC and battery operation. With the power switch in the off ( $\circlearrowleft$ ) position, the battery continues to charge; however, all computer functions cease.

## **Brightness**

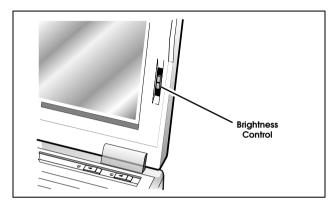

**Brightness** 

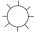

#### Brightness Control

Adjusts the brightness of the illuminated screen. Moving the control up increases the brightness of the display and moving the control down decreases the brightness of the display. The brighter the screen, the more power is used during battery operation.

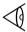

**Note:** Some TM5000 Series models may have a second slide control that is used for contrast control.

## **Eject Buttons**

There are four eject buttons on TM5000 Series computers. They include:

- Two for each PCMCIA card (if two type II cards are installed). Moving the PCMCIA eject button to the left ejects the PCMCIA card from the top (using the left button) or bottom (using the right button) of the PCMCIA slot.
- Two for the two battery packs. Moving the battery eject button to the left releases the left (using the left button) or right (using the right button) battery from its compartment.

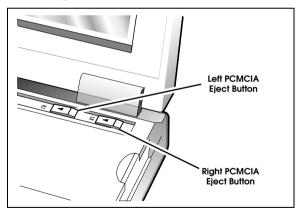

**PCMCIA** eject buttons

# **Eject Buttons**

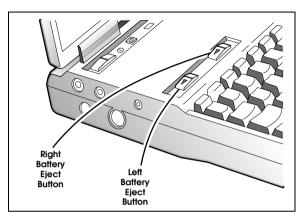

**Battery** eject

There are several LED indicators on TM5000 Series notebook computers. These indicators reflect the status of certain functions as you are using the system. This section discusses LED indicators for TM5000 Series computers in further detail.

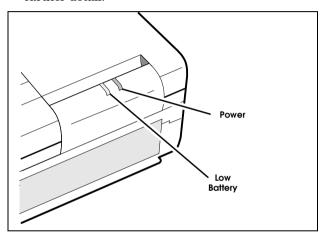

Top LEDs

| Power     | Lights green when power is turned on to      |
|-----------|----------------------------------------------|
| Indicator | the notebook computer. If the <b>Suspend</b> |
|           | button is pressed, the PWR LED turns         |
|           |                                              |

amber to indicate Suspend mode.

to

Low Red (flashing) - indicates a low battery **Battery** condition.

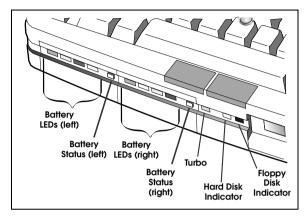

#### Front LEDs

| D | a | ++ | _ | r | , |
|---|---|----|---|---|---|
|   |   |    |   |   |   |

There are four LEDs on the front of each battery compartment. These indicate the remaining battery charge from low (first LED on left) to high (fourth LED from left). Red indicates nearly depleted battery. If battery LEDs are not lit, press the Battery Status button.

#### Battery Status

This is not an LED indicator; however, if the LEDs are dark, pressing the battery status button lights them to display the current battery charge.

#### Turbo

Lights when the CPU is set to high speed.

#### Hard Disk Indicator (HDD)

Lights when the computer writes to or reads from the hard disk.

Floppy Disk Indicator (FDD) Lights when the CPU writes to or reads from the floppy drive.

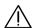

Caution: Never remove a floppy from the drive while the Floppy Disk indicator is on. You could destroy data and damage the drive. Do not use the floppy disk drive when you are experiencing low battery conditions.

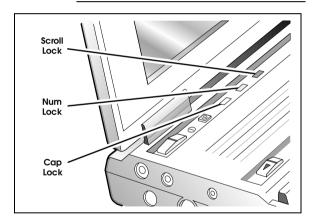

CAP Lock Indicator (CAP)

Lit when the caps lock function is toggled on using the CAPS LOCK key.

NumLk Indicator (NUM) Lit or blinking when the embedded numeric keypad is toggled on using the NUMLK key. See *Using the Numeric Keypad* later in this section for further details.

SCROLL LOCK Indicator (SCR) Lit when the scroll lock function is toggled on using the ScrLk key.

## **Using the Pointing Device**

The embedded pointing device offers a unique and efficient way of pointing and selecting in a Windows environment. The following figure displays the embedded pointing device.

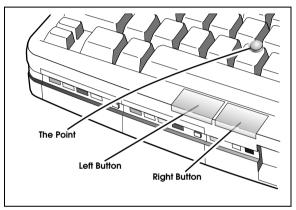

The Point™ resembles a pencil eraser and is touch-sensitive. To move your cursor, place your finger on The Point and push in the direction you want your cursor to go. The harder you push, the faster the cursor moves.

Once your cursor is in the proper place and you want to select, use the left button to click or double click just as you would a mouse.

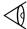

**Note:** You may also connect an external PS/2 or serial mouse to your computer. See *Using Connectors and Ports* later in this chapter.

#### **Volume Control**

| combinations: |              | binations:                                                                                                    |
|---------------|--------------|----------------------------------------------------------------------------------------------------|
|               |              | <b>Ctrl-Alt-D</b> - decreases the speaker volume                                                                                                    |
|               |              | $\label{prop:ctrl-Alt-U} \textbf{Ctrl-Alt-U} \ \textbf{-} \ \text{increases the speaker volume}.$                                                    |
|               | refe<br>deta | ontrol microphone volume, use Pocket Mixer, to Chapter 5 of this manual. For more iled information, refer to your TM5000 Series r's Reference Guide. |

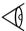

**Note:** To prevent feedback from the internal microphone and speaker, select Mute from Pocket Mixer.

This feature is not available with TM5020SE models.

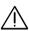

Caution: Avoid loud volume levels when using the headset to avoid possible hearing loss.

## **Using Disk Drives**

Hard Disk The TM5000 Series notebook comes with a

524-million byte (500 MB) or 810-million byte (772 MB) replaceable 2.5 inch hard drive. The hard disk is formatted and loaded with software during manufacture.

**Do not** format the hard disk.

Floppy Drive The floppy drive can read from and write to formatted 3.5-inch, double-sided.

formatted 3.5-inch, double-sided,

high-density (2HD), 1.44 MB floppies and to lower capacity, 720 KB, double-density

(2DD) floppies.

The floppy drive does *not* function at low speed with the  $OS/2^{TM}$  or  $Xenix^{TM}$  operating

systems.

#### Hard Disk Guidelines

If you format the hard disk, all data on the hard disk will be erased.

Do not move the computer when the **HDD** indicator is on. Press **Suspend** to spin the hard drive down and put the computer into a sleep mode before moving the computer.

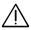

Caution: If the hard disk is damaged, you can lose data. To reduce the impact of data loss, back up the data to floppies frequently.

#### Floppy Drive Guidelines

Failure to observe the following precautions can damage both the floppy drive and the data on the floppy:

# Using Disk Drives

| Insert the floppy into the floppy drive slot with the label side up and the metal-shutter end first. Gently push the floppy into the floppy drive slot until the floppy clicks into place. |
|----------------------------------------------------------------------------------------------------|
| To remove a floppy, press the eject button until the floppy pops out.                                                                                                    |
| Never remove a floppy while the indicator on the floppy drive is on.                                                                                                    |
| Never force open the access shutter on a floppy.                                                                                                    |
| Always remove a floppy from the floppy drive <i>before</i> turning off the computer.                                                                                                    |
| Never transport the computer with a floppy in the floppy drive. Doing so can damage the drive head.                                                                                        |
| If a floppy appears to be damaged, try to make a copy of it, and immediately discard it.                                                                                                   |
| Keep all floppies when not in use in a disk storage box to protect them from damage or loss.                                                                                               |
| Do not use the floppy disk drive when you are experiencing low battery conditions.                                                                                                    |

### Memory

Your computer is equipped with 8 MB of random access memory (RAM). Memory expansion can be accomplished by upgrading from 8 MB of memory to up to 32 MB of memory. Refer to Chapter 4, *Options*, to the online *TM5000 Series User's Reference Guide*, or to the installation instructions that come with optional memory for further information.

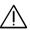

Caution: TI does not warrant the use of non-TI memory. TI will not be held responsible for problems or degradation of performance incurred by using any memory other than TI memory described in this document.

## Using the Keyboard

The computer has many special keys, but most of them depend on an application for their functionality. The following keys have special functions at the command level of MS-DOS and within many programs.

### Single Keys

**Pause** Stops a command or application; primarily

used to stop the screen from scrolling; pressing any other key resumes the execution of the command or application

**Suspend** Suspends processing and puts the

computer in a deep sleep mode. This saves more power than Standby (**Fn-F4**). To wake the computer, press any key.

### **Labeled Combination Keys**

**Shift-Prt Sc** Sends the contents of the screen to the

printer port; prints only text characters unless you have run the GRAPHICS.COM utility to enable printing graphics

Ctrl-Pause Terminates the current command or

(Break) application

Fn-Esc Loads the DOS-based Setup (Setup)

Ctrl- Turns off low battery audible alarm Suspend

**Fn-F4** Puts the computer into a light (Standby)

mode. Less power is saved with this option than with the Suspend mode. To wake the

computer, press any key.

### Using the Keyboard

### **Unlabeled Combination Keys**

**Ctrl-P** Sets the computer to echo keystrokes to the printer; prints a line when you press **Enter**;

continues until you press **Ctrl-P** again

Ctrl-Alt-Esc Loads the ROM-based Setup program

Ctrl-Alt-Del Terminates all programs, reloads MS-DOS

and executes the AUTOEXEC file; also called

"warm start" or "warm boot"

Ctrl-Alt-↓ Decreases CPU speed from high to low

Ctrl-Alt-↑ Increases CPU speed from low to high

**Ctrl-Alt-D** decreases the speaker volume

Ctrl-Alt-U increases the speaker volume.

## Using the Internal Numeric Keypad

The keyboard has an embedded keypad that provides the same functions as the discrete numeric keypad on an  $AT^{TM}$  enhanced keyboard.

The embedded numeric keypad keys shown in the following figure generate AT-keypad characters and functions when pressed in conjunction with **NumLk** and **Fn**.

The embedded numeric keypad has three modes you can enter by toggling **NumLk** (FN-ScrLk) as signaled by the **NumLk** indicator: on, blinking, or off

### NumLk On

When the **NumLk** indicator is on, pressing **Fn** with a key generates the characters shown in the following figure.

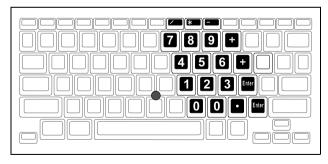

NumLk On

## Using the Internal Numeric Keypad

### NumLk Blinking

When the **NumLk** indicator is blinking—caused by pressing the **NumLk** key while the **NumLk** indicator is illuminated—the embedded numeric keypad becomes a temporary numeric keypad that *does not require pressing any other key*. This mode is particularly useful when you have to enter many numbers. If you press and hold **Fn** in this mode, the keypad keys generate their normal characters

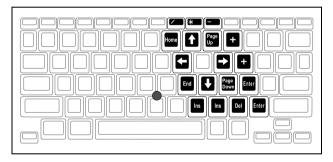

NumLk Off

### NumLk Off

When the **NumLk** indicator is off, the keyboard acts as normal.

This section provides a description of connectors and ports on the rear and right side panel of the TM5000 Series notebook computer.

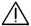

Caution: Turn off the computer before connecting external devices.

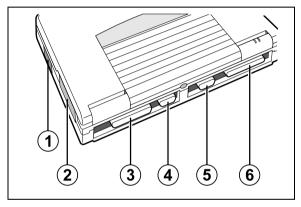

#### Rear ports

1 SIR

The serial infrared (SIR) port allows you to connect serial devices (such as another IRDA-compliant computer) without the use of a cord or cable. (Not available with TM5020SE models.)

2 PCMCIA

The PCMCIA slot supports two Type I or II or one Type III PCMCIA cards. Included with your notebook is the Phoenix PCMCIA PhoenixCARD Manager Plus software and associated User's Manual (TI Part Number 9791792-0001). This software package provides the necessary configuration and driver support for installing PCMCIA option

|   |                                 | cards.                                                                                                    |
|---|---------------------------------|----------------------------------------------------------------------------------------------------|
|   |                                 | For further information on the PCMCIA option, refer to Chapter 4, <i>Options</i> .                          |
| 3 | Parallel<br>(25-pin)            | Connects to a parallel printer or other device that uses a standard parallel interface. EPP/ECP compatible. |
| 4 | Serial<br>(9-pin)               | Connects to external devices such as a serial printer. 16550 UART.                                          |
| 5 | External<br>Monitor<br>(15-pin) | Connects to an external analog VGA monitor                                                                  |
| 6 | PCI Bus                         | Processor-direct I/O for lightning fast throughput                                                          |

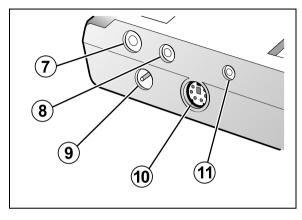

Side ports

| 7 In  | Connects to miscellaneous sound input devices such as a radio or CD player. (Not available with TM5020SE models.) |
|-------|----------------------------------------------------------------------------------------------------|
| 8 Out | Connects to miscellaneous sound output                                                                            |

Connects to miscellaneous sound output devices such as a headphones or speakers. (Not available with TM5020SE models.)

9 DC In Connects the AC Adapter output connector to this jack to recharge the battery and supply ac power to the computer.

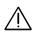

Caution: Use only the supplied AC Adapter with your computer. Other adapters can cause serious damage to the electronic circuits.

10 PS/2 Connects to an external PS/2 keyboard, PS/2 Numeric Keypad, or a PS/2 mouse may be connected to this port. If you are

may be connected to this port. If you are connecting a 101-type keyboard, a 101 to PS/2 keyboard adapter must be purchased.

11 MIC Connects to external microphone. (Not

available with TM5020SE models.)

# Internal Speaker and Microphone

The TM5000 notebook computer comes with an internal speaker and microphone. (This feature is not available on TM5020SE models.) These features give direct sound generation and recording capability in the system. The following figure displays the output location of the internal speakers and microphone.

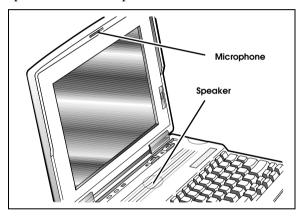

Internal speaker and microphone

You have the option of opening or shutting the microphone door on the outside cover. To open the microphone door, push the latch button to the right. To close the door, push the latch to the left.

# Internal Speakers and Microphone

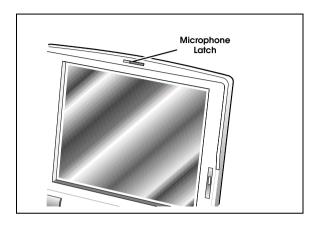

## **Using Battery Power**

The primary difference between using battery power and AC power is the limited time you can operate under battery power before you must recharge.

This chapter covers charging the battery and maximizing the time between charges and assumes that you installed and charged the battery as directed in the *Quick Start* instructions.

### **Contents**

| Guidelines for Battery Use           | 3-2  |
|--------------------------------------|------|
| Switching to Battery Power           | 3-3  |
| Responding to Low Battery Conditions | 3-4  |
| Checking Battery Charge              | 3-7  |
| Standby and Suspend                  | 3-8  |
| Battery LEDs                         | 3-9  |
| Inserting the Battery Pack           | 3-11 |
| Removing the Battery Pack            | 3-12 |
| Charging the Battery                 | 3-13 |
| Utilities                            | 3-14 |
| Battery Status                       | 3-14 |
| BatteryPro APM Help                  | 3-14 |
| Battery Tips                         | 3-14 |
| Caring for Your Battery              |      |

### **Guidelines for Battery Use**

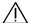

## Caution: Never dispose of exhausted batteries in a fire.

| The battery should be handled carefully to ensure maximum life. In particular: |                                                                                                    |
|--------------------------------------------------------------------------------|----------------------------------------------------------------------------------------------------|
|                                                                                | Do not drop the battery or subject it to shocks.                                                                                                    |
|                                                                                | Do not expose the battery to moisture, chemicals, or temperature extremes.                                                                                                    |
|                                                                                | Do not short the battery leads or connect the battery with the wrong polarity.                                                                                                    |
|                                                                                | Charge the battery after several days of<br>disuse to keep it fully charged. If your<br>computer is idle for an extended period of<br>time, charge the battery every three months.      |
|                                                                                | Never use the battery to power other products.                                                                                                    |
|                                                                                | The battery pack has thermal fuses to prevent unsafe computer operation. The computer may not operate on battery power after storage in a very warm place until the thermal fuses cool. |
|                                                                                | The battery and its case are built as one unit; do not try to open the battery case.                                                                                                    |
|                                                                                |                                                                                                    |

Your computer comes with two Lithium-ION battery packs (or one on the TM5020SE models). Keeping an extra, fully-charged battery pack on hand can extend the time you can operate your computer. TM5000 Series computers allow you to replace depleted batteries with charged batteries when the computer still in operational mode (hot pluggable).

### **Switching to Battery Power**

This procedure should only be done if your batteries currently have charge remaining. To determine the current charge state of the battery, press and hold the battery status button on the front of the battery pack.

The Lithium-ION battery packs are "hot-pluggable". To use battery power, install batteries as described in *Inserting the Battery Pack* later in this section. Your computer will automatically switch to AC power whenever an AC adapter is plugged into the notebook. At this time, your batteries will automatically be recharged.

### Hint

To maintain a full charge on your battery, always reconnect the computer to the AC Adapter as soon as possible after battery operations.

### Responding to Low Battery Conditions

When the battery has 5% to 10% of its charge remaining, the **Low Battery** indicator at the top of the keyboard flashes red. The LED on the front of the battery pack that is closest to the left turns red as your battery nears complete discharge.

When the **Low Battery** LED starts to flash, you typically have about 2–10 minutes remaining before the computer starts to shut down to a deep sleep state. The time remaining depends on the battery, the computer, and the activity it is performing. Experience will teach you the amount of time to expect with the applications you use.

The following actions can maximize the time before the battery is depleted and minimize the effect of losing power:

□ Turn the screen brightness control to the lowest possible setting.
 □ Press Ctrl-Alt-↓ to reduce the CPU speed.
 □ Save your work in progress to minimize the danger of losing data.
 □ If you are using a RAM disk, save the contents of the RAM disk to the hard disk.

# Responding to Low Battery Conditions

| _ | Shutdown icon to exit all active applications as well as Windows.                                                          |
|---|----------------------------------------------------------------------------------------------------|
|   | Press <b>Fn-F4</b> or <b>Suspend</b> to put the computer into sleep mode whenever you are not actively using the computer. |
|   | Turn off the computer if it does not need to be active.                                                                    |

When the computer first shuts down, it goes into a deep sleep mode for about five minutes. During this time, you can replace fully-charged batteries one at a time and then resume from the deep sleep mode or connect AC power.

# Responding to Low Battery Conditions

### Hint

The computer has two ways to give you advanced warning that the battery is nearing depletion.

- As the charge in the battery is reduced, peak power loads, such as disk accesses, can cause the **Low Battery** indicator to indicate low battery power for short periods of time.
- In Windows, double-clicking on the Battery Status icon in the TravelMate Notebook Center Group displays an estimate of the percentage of charge remaining in the battery.

### **Checking Battery Charge**

When you receive new batteries, ensure they are fully charged. To check the charge of any Lithium-ION battery, press the battery status button on the front of the battery pack. The LEDs indicate the current charge. For more information, refer to *Battery LEDs* and *Charging the Battery* later in this document.

### Standby and Suspend

Standby and Suspend are the two methods for putting your computer to "sleep." This can save battery power when you are not actively using your computer. Refer to Chapter 1 for detailed information on these functions.

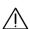

Caution: Using the Suspend/Standby modes for too long can discharge the battery to the point that it can no longer power both the LCD and the hard disk. If this occurs, your computer will not come out of Standby mode and you must recharge your battery, plug in the AC power adapter, or replace one of the batteries with a charged battery.

### **Battery LEDs**

If both battery packs are installed in the computer, they deplete in parallel. When the battery charge gets low, the **Low Battery** indicator (located above the power switch on the keyboard) flashes red. When the batteries are extremely low, the unit automatically goes into sleep mode for several minutes. During this time, you can replace the batteries one at a time. To do this, press **Suspend**. After inserting the charged battery, press any key to resume at the point where the sleep mode was initiated.

There is also a row of four LEDs on the front of each battery pack. During charge, these LEDs indicate the following battery states:

The percentage of power in each battery. If all four LEDs light, the battery is at least 76% charged. If the battery is removed, the LEDs remain lit for several seconds before turning off (to save the battery charge). After reaching 100% charge, the battery LEDs will then turn off.

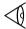

**Note:** If you want to check the charge of any Lithium-ION battery after the LEDs have turned off, press the battery status button to the right of the LEDs on the battery pack and they will light momentarily. Ensure that you have pressed the battery status button to get the current battery charge reading before referring to the following list.

### **Battery LEDs**

| How Many LEDs Lit? | What Color? | Percent Charged |
|--------------------|-------------|-----------------|
| 1                  | Red         | 0 to 10%        |
| 1                  | Green       | 11 to 25%       |
| 2                  | Green       | 26 to 50%       |
| 3                  | Green       | 51 to 75%       |
| 4                  | Green       | 76 to 100%      |

Low battery state. Press the Battery Status button to view LEDs. Battery Status only displays the LEDs for a short period, so you may need to press the button again if the LEDs go dark. As the battery discharges, LEDs turn off one at a time from right to left until the battery is almost depleted. At that time, the last green LED turns off and a red LED comes on.

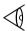

**Note:** If the notebook is left on with no AC adapter plugged in, the batteries may deplete to the point where the LEDs will not turn on when the Battery Status button is pressed or when the AC adapter is plugged in. To restore the batteries, plug in the AC adapter and press each Battery Status button until the red LED comes on. Recharge the batteries normally.

### **Inserting the Battery Pack**

To install the battery pack into TravelMate TM5000 Series computers, turn the battery so that the rounded corners along the length of the battery match the rounded corners of the battery slots. The LEDs must be facing outward. Insert the battery until it clicks and locks into place.

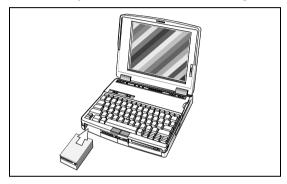

Inserting the battery

### Removing the Battery Pack

To remove a battery pack, complete the following steps:

 Slide the left eject button on the top of the notebook to the left to release the left battery. Slide the right eject button to the left to release the right battery.

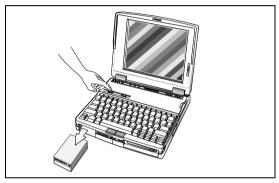

Releasing the battery

**2.** Slide the battery out.

### Charging the Battery

This section covers how to charge your battery in the notebook computer.

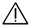

Caution: Never recharge the battery differently from the procedures described in this document.

To recharge your batteries in the notebook, complete the following steps:

- Install the battery pack in your computer (if not already installed).
- 2. Connect the AC Adapter.
- Leave the AC Adapter connected for at least 90 minutes after the battery LEDs turn off.

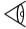

**Note:** The batteries will charge much faster (by several hours) if charging with the notebook powered off.

**4.** To maintain a full charge, leave the computer connected to the AC Adapter except when transporting the computer.

A fully-depleted battery charges in about six hours with the power switch to the notebook turned off. If power to the notebook is left on, you must charge the batteries overnight.

### **Utilities**

### **Battery Status**

Double-click on the Battery Status icon in the TravelMate Notebook Center group to display the battery level icon at the bottom of your screen. To view the Battery Level Settings, single click on the icon to display the menu and select **Settings...** .

This window displays the approximate charge left in your computer based on user-specified settings. At this point, you may modify the following parameters:

- The position of your Battery Level window or Battery Level icon
- ☐ The elapsed time (in seconds) before the Battery Level dialog box reappears automatically on your screen
- ☐ Minimizing the application

### **BatteryPro APM Help**

This utility provides information on Texas Instruments BatteryPro Power Management software and Microsoft Advanced Power Management (APM) software. Double-click on this icon in the TravelMate Notebook Center group to display information about the battery-savings software in your computer.

### **Battery Tips**

Double-click on this icon in the TravelMate Notebook Center group for information about actions you can take to maximize the life of a battery charge.

# Caring for Your Battery

| following operating tips for your notebook<br>help you prolong the life of a battery charge:                                                                                                    |
|----------------------------------------------------------------------------------------------------|
| Keep the LCD at the lowest comfortable brightness level. Reducing brightness even a small amount can significantly reduce power consumption and increase operating time.                                                                                                    |
| Press <b>FN-F4</b> or <b>Suspend</b> whenever you are not actively using the computer. Press any key to resume normal operation.                                                                                                    |
| Press <b>Suspend</b> after writing to the hard disk to stop the disk rotation. Then return to operation by pressing any key.                                                                                                    |
| Use the <i>Power Savings</i> items in Setup to turn off the LCD when not in use and to ensure that the hard disk is not powered for longer periods than necessary.                                                                                                    |
| You can choose between two CPU speeds: high and low. The computer uses less power at lower CPU speeds. When using an application that is not CPU-intensive (for example, many word processing programs), press Ctrl-Alt-↓ to reduce the CPU speed. To increase the speed again, press Ctrl-Alt-↑. This speed control feature is not available in the Windows environment or on most models that use a memory manager. When high speed is selected, the Turbo LED is lit. |
| You can minimize the number of times the computer needs to access the hard disk by using disk caches or RAM disks.                                                                                                    |
| Disconnect or turn off external options that you are not using. $ \\$                                                                                                    |

### **Caring for Your Battery**

Use one of the Setup programs to disable ports you are not using. Use only Texas Instruments options, which are designed to operate with the least possible energy consumption. Third-party options, such as RAM, and mouse devices, can drain the battery more quickly. Run the computer with the AC Adapter connected when using external devices, such as an external keyboard. Increase the BatteryPro™ power savings to level 7 using the SETPOWER utility or the Power Level utility in Windows TISetup.

# **Options**

This chapter provides information on Options available for use with your TM5000 Series computer. For further information on options, please refer to the installation instructions that come with the specific option or to the online TM5000 Series User's Reference Guide.

| This section includes information on the following options: |
|-------------------------------------------------------------|
| ☐ AC Adapter                                                |
| ☐ PCMCIA                                                    |
| ☐ PS/2 Numeric Keypad                                       |
| ☐ External Monitor                                          |
| ☐ Memory                                                    |
| ☐ Microphone/Headphone Kit                                  |
| ☐ SIR Options                                               |
| ☐ Miscellaneous Options                                     |
| Contents                                                    |
| AC Adapter4-2                                               |
| PCMCIA4-3                                                   |
| Numeric Keypad4-6                                           |
| Using External Monitors4-7                                  |
| Memory4-8                                                   |
| Microphone and Headphone Kit4-9                             |
| SIR Options4-10                                             |
| Misc. Options4-12                                           |

### **AC Adapter**

The AC adapter charges the internal battery packs and operates the computer on AC power whether or not a battery pack is installed. The AC adapter can be operated anywhere between 100 - 240 volts AC and has a detachable AC power cord.

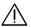

Caution: Use only the AC adapter recommended in this document (TI Part No. 9786094-0001). Another adapter may damage your computer.

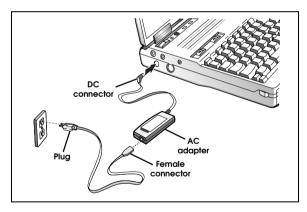

AC Adapter

To install your AC adapter, refer to Chapter 1 of this guide, to instructions in the online *TM5000* Series User's Reference Guide, or the Installation Instructions that came with your AC adapter (TI Part No. 9786281-0001).

### **PCMCIA**

PCMCIA option cards are used for:

- communication connection (data send/receive/fax/voice modem with XJACK®)
- □ network connection

The TM5000 Series computer supports two type I or type II or one Type III PCMCIA option card.

To insert new PCMCIA cards, you must first open the door to the PCMCIA slot(s) and then insert the card.

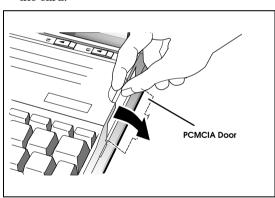

### **PCMCIA**

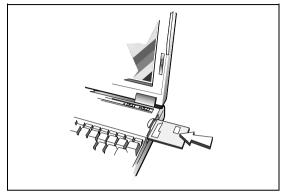

Inserting the PCMCIA card

The following PCMCIA cards are available from TI:

- PCMCIA 14.4 KB data/send/receive/fax/voice modem with XJACK®
- PCMCIA Token Ring Card
- PCMCIA Ethernet 10BaseT Twisted Pair Card
- ☐ PCMCIA Ethernet 10Base2 Thin Coax Card

To install your PCMCIA option card(s), refer to instructions in the online *TM5000 Series User's Reference Guide*, the Installation Instructions (TI Part No. 9798097-0001) that came with your PCMCIA card, and the *Phoenix PCMCIA User's Guide* supplied with your notebook. For an updated list of available PCMCIA cards, call 1-800-TI-TEXAS.

### **PCMCIA**

To eject your PCMCIA option card(s), slide the left (for the top PCMCIA slot) or right (for the bottom PCMCIA slot) PCMCIA buttons to the left.

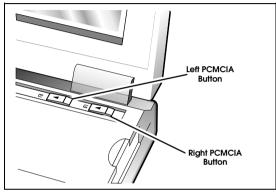

PCMCIA eject buttons

### **Numeric Keypad**

The optional PS/2 Numeric Keypad (TI Part No. 258131-0001) can be used instead of the internal numeric keypad.

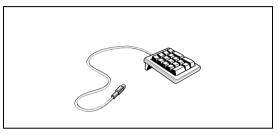

PS/2 Numeric Keypad

To use the PS/2 numeric keypad, turn the notebook off. Plug the keypad's cable connector into the computer's PS/2 (Mouse/Keyboard) connector located on the left side of the computer (see *Connector's and Ports* in Chapter 2).

For further information on the PS/2 Numeric Keypad, refer to instructions in the online *TM5000 Series User's Reference Guide* or the Installation Instructions that came with your keypad (TI Part No. 2581382-0001).

### **Using External Monitors**

You can also connect the computer to external monitors, many of which can display resolutions higher than  $640 \times 480$ .

When the external monitor is configured for 640  $\times$  480  $\times$  65K VGA, however, the computer can display on the LCD at the same time as the external monitor. This feature is called SimulsCaN<sup>TM</sup> and is enabled in the System Setup using the VGA utility, the SIM.BAT batch file, or the WinMode Windows utility located in the TravelMate Notebook Center Group. These utilities are described in the online *TM5000 Series User's Reference Guide*.

While SimulScan is in effect, the LCD screen may display characters less brightly than when the computer is displaying only on the LCD screen.

### Hint

(For models other than TM5020SE.) When the computer is connected to an external monitor, you can use the computer with the cover closed. Use Setup to change Closed Cover Action to Auto Standby and Cover Alarm to Off. For further information, see the online TM5000 Series User's Reference Guide.

### **Memory**

Your computer is equipped with 8 MB of random access memory (RAM). You can increase memory by installing one of the RAM options:

8 MB RAM Expansion Board (TI Part No. 9798816-0001). This expands RAM from 8 MB to 16 MB.
 16 MB RAM Expansion Board (TI Part No. 9798816-0002). This expands RAM from 8 MB to 24 MB.
 8-MB Add-On Memory Expansion (TI Part No. 9698816-0003) - allows further memory expansion by attaching an additional memory card onto an existing

For further information on memory, refer to the online *TM5000 Series User's Reference Guide* or the Installation Instructions (TI Part No. 9786283-0001) that came with your optional memory.

(described above).

8 MB or 16 MB memory expansion board

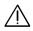

Caution: TI does not warrant the use of non-TI memory. TI will not be held responsible for problems, degradation of performance, or damage incurred by using any memory other than TI memory described in this document.

# Microphone and Headphone Kit

If you have a TM5000 notebook, your computer comes preconfigured with software that supports the optional external microphone and headphone. You can order this option by calling 1-800-TI-TEXAS and asking for TI Part Number 9793399. To plug in your microphone, insert the plug into the Mic port on your notebook. Insert the headphone into the Audio Out port on your notebook.

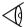

**Note:** This feature is not available on TM5020SE models.

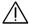

Caution: High volume levels may cause hearing damage.

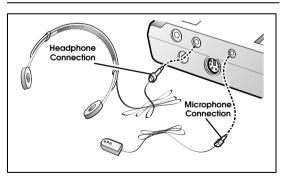

External microphone and headphone connections

## **SIR Options**

The Serial Infrared (SIR) port offers wireless communication with other TM5000 notebooks or with a variety of IRDA-compliant devices made by other manufacturers. Ensure that the third-party manufacturer supplies you with the appropriate SIR drivers before attempting connection.

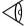

**Note:** This feature is not available on TM5020SE models.

To use the SIR port, align the SIR ports of the two devices making sure that the distance separating them is between six inches and one meter.

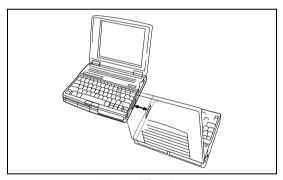

Using an SIR option

After the devices are aligned, you must use the TranXit software (located in the Windows TravelMate Notebook Center Group) to complete the SIR communication process. For further information, refer to the *TranXit Quick Reference* 

# SIR Options

Guide or the online TM5000 Series User's Reference Guide that came with your computer.

## Misc. Options

There are additional options available for use with your TM5000 Series computer. These include:

#### **Batteries**

You can purchase spare batteries (TI Part Number 9786247-0001) for your TM5000 Series computer. For information on Lithium-ION batteries, refer to Chapter 3, Using Battery Power.

#### Carrying Case

Helps protect the computer and accessories during transport. Three carrying cases are available:

- Leather Portfolio (TI Part No. 2567028-0001) - carries only the notebook computer.
- Deluxe Carrying Case (TI Part No. 2568069-0001) - carries the notebook computer and several smaller accessories (such as the AC adapter, floppy disks, etc.).
- Executive Brief Case (TI Part No. 9793372-0001) a larger carrying case that carries the notebook, external docking system, and various smaller accessories.

#### PS/2 Mouse

TM5000 Series series computers come with a built in pointing device. You can also use an external mouse by connecting it to the PS/2 keyboard port or to the 9-pin serial port. See *Using Connectors and Ports* later in this chapter for more details.

## Misc. Options

#### Printers

You can connect almost any parallel printer to the parallel port or a serial printer to the serial port. Texas Instruments makes a variety of laser and ink jet printers you can use with your computer.

# **Using Software**

This chapter describes the software supplied with the computer and how to configure application software to run on the computer.

## **Contents**

| Using Supplied Software                    | 5-2   |
|--------------------------------------------|-------|
| Getting Online Help                        | 5-3   |
| Windows help                               | 5-3   |
| MS-DOS Help                                | 5-3   |
| TravelMate Utilities Help                  | 5-3   |
| Guidelines for Installing Applications     | 5-4   |
| Adjusting the Software for the Computer    | 5-4   |
| Configuring the Computer for the Software. | 5-5   |
| Custom Windows Utilities                   | 5-6   |
| Using a Password                           | 5-9   |
| Using Sound                                | .5-11 |
| DOS Utilities                              |       |
| Windows Utilities                          | .5-13 |

# Using Supplied Software

| Your computer is shipped with the following software installed on the hard disk:                              |                                                                 |  |  |
|----------------------------------------------------------------------------------------------------|-----------------------------------------------------------------|--|--|
|                                                                                                    | MS-DOS, Version 6.22 or latest version                          |  |  |
|                                                                                                    | Microsoft Windows for Workgroups Version 3.11 or latest version |  |  |
|                                                                                                    | Power-saving utilities                                          |  |  |
|                                                                                                    | PCMCIA card and socket services                                 |  |  |
|                                                                                                    | VGA external monitor utilities                                  |  |  |
|                                                                                                    | Sound utility (Not available on TM5020SE models) $$             |  |  |
|                                                                                                    | Games Demonstrations                                            |  |  |
| The operation of this software is described fully in the following online documents using Phoenix SmartShelf: |                                                                 |  |  |
|                                                                                                    | MS-DOS User's Guide and Reference                               |  |  |
|                                                                                                    | Microsoft Windows for Workgroups User's Guide                   |  |  |
| Further printed instructions are given in the online TM5000 Series User's Reference Guide                     |                                                                 |  |  |

## **Getting Online Help**

The following sections discuss help for your software.

## Windows Help

To obtain Windows help, press **F1** or **Alt-H** from the Windows menu or from within the program. You can also double-click on the Readme First, Battips, and BatteryPro APM icons in the TravelMate Notebook Center Group for information about utility programs and power-saving options.

## **MS-DOS Help**

For general help with MS-DOS commands, type HELP at the MS-DOS C:\> prompt, and press Enter.

For additional details on a specific MS-DOS command, at the MS-DOS **C:\>** prompt type *HELP* plus a command name. For example, *HELP COPY* displays a half screen of information about the COPY command.

## **TravelMate Utilities Help**

For help with the functions of DOS-based BatteryPro and other utility software, type NBHELP at the MS-DOS C:\> prompt, and press Enter. You may also choose TI Utilities from the TravelMate Notebook Center group in Windows. For help with VGA.EXE, type VGAHELP at the MS-DOS C:\> prompt, and press Enter. For further information, refer to the online TM5000 Series User's Reference Guide.

For online help, Phoenix SmartShelf provides complete MS-DOS and Windows documentation.

# Guidelines for Installing Applications

# Adjusting the Software for the Computer

Your computer can execute almost all applications written to execute on AT computers. When installing software, you may need to provide the following information to the installation program:

#### Display

The LCD has an 80-column by 25-line display with 640 x 480 (VGA) resolution. When installing an application, select the highest-resolution configuration that both the program and the computer can support. If you are using the computer with a high-resolution external monitor, you can select a higher resolution than 640 x 480 depending on the model of your computer, but this configuration does not work on the internal LCD .

#### Keyboard

The computer keyboard emulates all functions of an IBM AT-101 enhanced keyboard. When installing an application, select the IBM 101 or AT enhanced keyboard configuration.

#### Mouse

If you are using the built-in pointing device or an external PS/ 2 mouse, select the Microsoft or IBM PS/2 mouse.

## **Guidelines for Installing Applications**

## Configuring the Computer for the Software

Some programs require you to modify the way the computer operates to ensure compatibility.

#### Processina Speed

Some older applications cannot execute at the higher speeds available with the computer. If the user's manual for the program indicates a maximum processing speed, press **Ctrl-Alt-**↓ to reduce the CPU to the required speed, or you can include the SPEED utility as part of a batch file that runs the program. Not available on some models that use a memory manager or that operate within the Windows environment.

#### RAM

Your computer has 8 MB of memory. This is sufficient to run most software. For improved operation, you may want to install additional RAM (refer to Chapter 4 for information on ugrading your memory).

#### Internal Cache

Some applications may require the internal cache to be disabled in the system Setup menu.

BAT and CONFIG. SYS **Files** 

AUTOEXEC. If your application requires additions or changes to the AUTOEXEC.BAT or CONFIG.SYS files, consider the consequences that may result from changes or deletions to this file. Backups of these files are on the System Files Recovery diskette that came with your system. You should read about and understand the files before changing them.

# **Custom Windows Utilities**

TravelMate 5000 has Windows-based utilities described in the following table. For detailed information, use the Windows help files or the online *User's Reference Guide*.

| Icon                      | Location                                  | Function                                                                                                    |
|---------------------------|-------------------------------------------|----------------------------------------------------------------------------------------------------|
| Shutdown                  | TravelMate<br>Notebook<br>Center<br>Group | Saves files, closes applications<br>(if enabled) and exits Windows<br>faster than the standard<br>Windows exiting procedure<br>without loss of data.                                              |
| Drop N'<br>Go             | TravelMate<br>Notebook<br>Center<br>Group | Sets up applications to appear<br>as icons on the Windows<br>display; also allows you to run<br>the programs by dragging a<br>filename from the File<br>Manager and "dropping" it on<br>the icon. |
| LFM                       | TravelMate<br>Notebook<br>Center<br>Group | Laptop File Manager—a<br>DOS-level utility to manage<br>files and directories.                                                                                                    |
| Battery<br>Status         | TravelMate<br>Notebook<br>Center<br>Group | Displays the approximate<br>charge remaining in the<br>battery and lets you configure<br>display settings.                                                                                        |
| BatteryPro<br>APM Help    | TravelMate<br>Notebook<br>Center<br>Group | Provides help for power-saving utilities.                                                                                                    |
| Battery<br>Saving<br>Tips | TravelMate<br>Notebook<br>Center<br>Group | Suggests ways to conserve battery power.                                                                                                    |

# **Custom Windows Utilities**

| Icon                                          | Location                                  | Function                                                                                                 |
|-----------------------------------------------|-------------------------------------------|----------------------------------------------------------------------------------------------------|
| IntelliPoint<br>Controls                      | Intellipoint<br>Group                     | Controls the mouse.                                                                                      |
| WinMode                                       | TravelMate<br>Notebook<br>Center<br>Group | Defines monitor information.                                                                             |
| WinDith                                       | TravelMate<br>Notebook<br>Center<br>Group | Smoothes shades on the LCD panel when enabled.                                                           |
| DiskMaker                                     | TravelMate<br>Notebook<br>Center<br>Group | Provides a system backup utility.                                                                        |
| PC-Doctor<br>Diagnostics                      | TravelMate<br>Notebook<br>Center<br>Group | Runs system diagnostics.                                                                                 |
| PCMWin                                        | TravelMate<br>Notebook<br>Center<br>Group | This is the information and configuration utility for PCMPlus.                                           |
| SmartShelf                                    | Documents<br>Group                        | Provides online DOS and Windows for Workgroups information.                                              |
| TM5000<br>Series User's<br>Guide              | Documents<br>Group                        | Provides online information for the TM5000 Series notebook.                                              |
| TM5000<br>Series User's<br>Reference<br>Guide | Documents<br>Group                        | Provides information on the<br>TM5000 Series notebook that<br>is more detailed than the<br>User's Guide. |

## **Custom Windows Utilities**

| Icon                       | Location                                  | Function                                                                                                    |
|----------------------------|-------------------------------------------|----------------------------------------------------------------------------------------------------|
| Phoenix<br>Card<br>Manager | Documents<br>Group                        | Provides online information on PCMCIA operations.                                                              |
| TranXit                    | TranXit<br>Group                          | Runs like File Manager and<br>allows you to connect to the<br>SIR port. (Not available on<br>TM5020SE models.) |
| TI Setup                   | TravelMate<br>Notebook<br>Center<br>Group | Customizes the configuration of your TM5000 Series notebook.                                                   |
| TI Utilities<br>Help       | TravelMate<br>Notebook<br>Center<br>Group | Provides additional<br>information on utilities<br>available with your TM5000<br>Series notebook.              |
| Sysedit                    | TravelMate<br>Notebook<br>Center<br>Group | Allows you to edit system files.                                                                               |

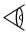

**Note:** Utilities that were added after the hardcopy of this book went to print have been added to the online *TM5000 Series User's Reference Guide* that came with your system.

## Using a Password

You may set a password from the Setup Menu in DOS. To set a password, complete the following steps:

- 1. Enter the Setup menu by pressing Ctrl-Alt-Esc.
- 2. From the Setup Menu, press **Tab** until you reach the Password field.
- **3.** Press the left or right arrow key.

A Modify Password box appears and prompts you to type in a new password.

Enter a new password of up to seven characters and press Enter.

You are asked to verify the password by retyping it.

**5.** Retype the password and press **Enter**.

The password is set to Enabled and you will be prompted for the password every time you reboot the system. You have three tries to enter the correct password on powerup before the system halts and you have to shut down.

6. To save your changes, press Esc-F4.

## Using a Password

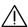

Caution: If you forget the system password, you will not be able to use your computer. To regain access, you must send your computer to the Texas Instruments manufacturing facility in Temple, Texas; this service is not covered by warranty.

Sound support has been pre-installed on your TravelMate 5000 system. There are both DOS and Windows sound controls. This section is an overview of the the Sound utilities for your system. To learn more about Sound, refer to the online *TravelMate 5000 Series User's Reference Guide* or online help.

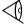

Note: Not available on TM5020SE models.

Several Sound utilities come packaged with your notebook software. These utilities include:

| DOS Utilities |                                    |  |  |
|---------------|------------------------------------|--|--|
|               | DOS Mixer                          |  |  |
|               | Playfile                           |  |  |
|               | Recfile                            |  |  |
| Win           | ndows Utilities                    |  |  |
|               | Pocket Recorder                    |  |  |
|               | Object Linking and Embedding (OLE) |  |  |
|               | Pocket Mixer                       |  |  |
|               | Pocket CD                          |  |  |
|               |                                    |  |  |

This section describes these utilities in further detail.

## **DOS Utilities**

This section contains information on DOS utilities that support sound on your TM5000 notebook computer.

#### **DOS Mixer**

The DOS Mixer allows you to adjust the volume controls and balance for individual mixer channels and selected record source when not in a Windows environment. To start DOS Mixer, complete the following steps:

1. Go to the Jazz directory (C:\JAZZ) and type

JAZZMIX

or

JAZZTSR - so that you can automatically call up DOS MIXER by pressing the left and right shift keys simultaneously.

2. Press Enter.

### **Playfile**

Playfile is a DOS-based utility used to play back \*.VOC and \*.WAV sound files.

To use Playfile, type:

**PLAYFILE** 

at the DOS prompt in the JAZZ directory.

#### Recfile

Recfile is a DOS-based utility used to record \*.VOC and \*.WAV sound files.

To use Recfile, type:

RECFILE

at the DOS prompt in the JAZZ directory.

## Windows Utilities

This section contains information on Windows utilities that support sound on your TM5000 notebook computer.

#### **Pocket Recorder**

Pocket Recorder is a Windows application for recording waveform data. Pocket Recorder can splice and blend files together for interesting audio effects.

With Pocket Recorder's compression and decompression feature, you can record and play back sound files at higher audio frequencies using a fraction of the memory space.

To start Pocket Recorder, double click on the Pocket Recorder icon in the JAZZ group.

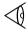

**Note:** When recording using the internal microphone, select **Mute** within Pocket Mixer prior to recording to eliminate feedback from the internal speaker.

## **Using OLE with Pocket Recorder**

Object linking and embedding (OLE) is a Windows system that allows applications to transfer and share data by establishing a common link between them. The application

requesting data is called a client while the application providing data is called the server.

OLE clients include Cardfile and Write. OLE servers include Pocket Recorder, Excel, and Sound Recorder.

A useful application for OLE would be sending a personal message through E-mail and having the recipient click on the embedded icon to hear your voice message.

#### **Pocket Mixer**

| Pocket Mixer is a Windows based application that allows you to:                                 |                                                               |  |  |
|-------------------------------------------------------------------------------------------------|---------------------------------------------------------------|--|--|
|                                                                                                 | control master volume                                         |  |  |
|                                                                                                 | control volume levels and balance of individual input sources |  |  |
|                                                                                                 | select a record source                                        |  |  |
|                                                                                                 | edit waveform files                                           |  |  |
|                                                                                                 | playback from other sources                                   |  |  |
|                                                                                                 | record new tracks                                             |  |  |
| A common use of the Pocket Mixer is in recording voice apporation and placing them within other |                                                               |  |  |

A common use of the Pocket Mixer is in recording voice annotation and placing them within other documents. You cannot use the Pocket Mixer to record a voice annotation over CD audio, for example. The Pocket Mixer allows you to select the recording source. You can adjust the recording level by using the slider in the Master volume knob.

To start Pocket Mixer, double click on the Pocket Mixer icon in the JAZZ group.

### **Pocket CD**

Pocket CD is a Windows based application that lets you play audio compact disks if you have a CD-ROM drive attached to your system. Pocket CD has controls similar to those used by the CD audio player you may have in your home entertainment center. Pocket CD can play back music CDs as either an icon or as a maximized window.

If you minimize or close Pocket CD, the CD-ROM reader continues playing until you eject the disk. Pocket CD lets you select the order of songs you want to play with the default of sequential play.

# **Important Information**

This chapter helps you prepare for traveling with your computer, using external devices, and adjusting the Point.

## **Contents**

| Tips for the Traveler                | 6-2 |
|--------------------------------------|-----|
| What to Take When Traveling          | 6-4 |
| Packing the Computer and Accessories | 6-5 |
| Using a Mouse                        | 6-6 |
| Using an External Keyboard           | 6-7 |
| Adjusting Pointer Speed              | 6-8 |

# Tips for the Traveler

| Your TravelMate Computer is a precision instrument containing many sensitive components. It should be handled with care. Here are some suggestions for traveling: |                                                                                                    |  |  |
|----------------------------------------------------------------------------------------------------|----------------------------------------------------------------------------------------------------|--|--|
|                                                                                                    | Never expose the computer to excessive vibration.                                                                                                    |  |  |
|                                                                                                    | Do <b>not</b> check the computer as baggage; take the computer as carry-on luggage if traveling by air.                                                                                                    |  |  |
|                                                                                                    | Do not put the computer through a security X-ray machine or a metal detector; have the computer inspected by hand. Be sure the computer is loaded with a charged battery in case airport security requires you to turn on the computer. |  |  |
|                                                                                                    | If you are traveling internationally, carry a proof of purchase with you in case you need to show it to customs officials.                                                                                                    |  |  |
|                                                                                                    | Avoid placing the computer where it can be stepped on or knocked around.                                                                                                    |  |  |
|                                                                                                    | Disconnect all peripherals before packing the computer.                                                                                                    |  |  |
|                                                                                                    | Transport the computer with the display closed and the power off.                                                                                                    |  |  |
|                                                                                                    |                                                                                                    |  |  |

## Tips for the Traveler

- Changes in temperature and humidity can cause condensation. Allow the computer to return to room temperature, and inspect the LCD for condensation before turning on the computer. If the temperature change is greater than 18° F (10° C), allow the computer to come to room temperature slowly. If possible, leave the computer for 30 minutes in an environment with a temperature between outside and room temperatures.
  - Always carry the computer in a protective case.

#### Cautions:

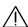

When packing the computer, do not pack items next to its top cover. Too much pressure against the top cover can damage the LCD.

Do not travel with a floppy in the floppy drive. This can damage the drive head.

# What to Take When Traveling

| If you plan to use your computer when traveling, you should consider taking the following items: |                                                                                                    |  |
|--------------------------------------------------------------------------------------------------|----------------------------------------------------------------------------------------------------|--|
|                                                                                                  | This manual                                                                                                    |  |
|                                                                                                  | AC Adapter                                                                                                    |  |
|                                                                                                  | Power cords and adapters for the AC<br>Adapter and peripherals appropriate for the<br>countries to which you will be traveling                    |  |
|                                                                                                  | Fully-charged spare Battery Pack                                                                                                    |  |
|                                                                                                  | Optional battery charger and accompanying AC adapters and power cords                                                                             |  |
|                                                                                                  | System Files Recovery diskette                                                                                                    |  |
|                                                                                                  | Backup diskettes (see Chapter 1).                                                                                                    |  |
|                                                                                                  | Additional printer driver files if you plan to use another printer                                                                                |  |
|                                                                                                  | Quick Reference Cards for the programs you will be using                                                                                          |  |
|                                                                                                  | You can order MS-DOS, Windows, and other essential programs by filling out the fulfillment card provided by Phoenix that came with your notebook. |  |

# Packing the Computer and Accessories

- Turn off the computer. Disconnect the AC Adapter from the computer and from the AC outlet.
- **2.** Close and latch the display.
- **3.** Tie up cables using twist ties or rubber bands.
- 4. Enclose peripherals in plastic bags.
- **5.** Place computer, peripherals, documentation, and floppies in a carrying case. If you do not have a carrying case, put the computer in a briefcase you plan to carry and the other supplies in luggage you plan to check.

## Using a Mouse

Although TravelMate 5000 Series computers come with a pointing device already installed, you may use an external PS/2 or serial mouse.

1. Turn off the computer.

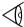

**Note:** If you connect the mouse to the computer while power is on, press **Ctrl-Alt-Del** (warm start), or cycle power so the computer can detect the presence of the mouse.

- 2. Attach the six-pin Mini-Din connector to the PS/2 connector on the left side of the computer or connect the serial mouse to the 9-pin serial port on the back of the notebook. If desired, you may also use a serial infrared mouse.
- **3.** Reconnect the AC Adapter, and turn on the computer.

## Using an External Keyboard

If desired, you may connect any IBM-compatible external PS/2 keyboard. If you are using a 101 keyboard, a 101 to PS/2 adapter must first be purchased. To connect the keyboard, complete the following steps:

Turn off the computer.

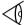

**Note:** If you connect the PS/2 keyboard to the computer while power is on, press **Ctrl-Alt-Del** (warm start), or cycle power so the computer can detect the presence of the keyboard.

- 2. Attach the six-pin Mini-Din connector to the Keyboard/Mouse connector on the left side of the TM5000.
- **3.** Reconnect the AC Adapter, and turn on the computer.

## **Adjusting Pointer Speed**

You can also adjust the pointer speed and button sensitivity, which is the time the pointer image reacts to your manual commands.

- Within Windows, select IntelliPoint Controls from the IntelliPoint group. Adjust the settings to customize the pointer speed.
- For non-Windows applications, use the MS-DOS MOUSE program to set the speed.

## Care and Troubleshooting

This chapter tells you how to clean your computer safely and solve operational problems.

## **Contents**

| Cleaning the Computer                | .7-2 |
|--------------------------------------|------|
| Troubleshooting Tips                 | .7-3 |
| Startup Error Messages               | .7-4 |
| Recovering from a Configuration Loss | .7-6 |

## **Cleaning the Computer**

Regularly take the time to check your computer and clean the screen, keyboard, and case to ensure trouble-free computing.

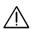

Caution: Never use alcohol, benzine, thinner, or other strong chemical agents that could damage the computer's case, and never apply liquid directly to the computer, only to a clean cloth. Never spray cleaning fluid or any liquid directly onto the case or screen.

Keep the case of the computer free of dust. Apply a small amount of mild liquid cleaner to a dry, lint-free cloth, and wipe the case with the cloth.

The surface of the screen is covered with a protective plastic film that may become smeared and accumulate dust during use. Avoid touching the screen with your fingers.

Clean the screen regularly by applying a small amount of a diluted neutral detergent to a dry, lint-free cloth. Gently rub the surface of the screen with the cloth.

## Troubleshooting Tips

☐ Low battery; use AC Adapter and

Ensure AC Adapter cable and power

recharge battery.

| the On position                                                                | <br>cord are securely connected. Connect AC Adapter to another outlet. Eject batteries. Unplug the AC. Then, plug AC back in and insert batteries.                                                          |
|--------------------------------------------------------------------------------|----------------------------------------------------------------------------------------------------|
| Computer power is<br>on but screen is<br>blank                                 | <br>Adjust contrast switch. Adjust brightness switch Press any key to take the computer out of Suspend or Standby mode. Computer set for external monitor; cycle power or use VGA/LCD command.              |
| Special functions<br>(Setup, Alt-Ctrl-Esc,<br>Alt-Ctrl-↓, etc.) do<br>not work | <br>Application is overriding computer BiOS interrupts; notify your application provider.  Computer model does not support special function, for example, some models do not support <b>Alt-Ctrl</b> -↓.    |
| Computer indicates an error at start-up                                        | Turn the computer off; wait several seconds; then turn the computer on again. If error persists, check list of error messages for corrective action. Press Ctrl-Alt-ESC to ensure all settings are correct. |
| Feedback                                                                       | When recording using the internal microphone, select <b>Mute</b> within Pocket Mixer prior to recording to eliminate feedback from the internal speaker.                                                    |

Computer does not

power switch is in

come on when

# Startup Error Messages

| Diskette drive 0 failure                               |        | Press <b>Ctrl-Alt-Esc</b> to ensure that the drive type is set correctly in Setup (should be 3.5 inch, 1.44 MB).                                                                                                    |
|--------------------------------------------------------|--------|----------------------------------------------------------------------------------------------------|
| Diskette read<br>failure - press F1 to<br>retry boot   |        | Floppy defective or unformatted; insert a different floppy and press ${\bf F1}.$                                                                                                    |
| Fixed disk failure                                     |        | Turn the computer off; wait several seconds; then turn the computer on again.                                                                                                    |
|                                                        |        | Press <b>Ctrl-Alt-Esc</b> to ensure hard disk type is correct in Setup (should be the default for the internal hard disk).                                                                                                    |
| Fixed disk read<br>failure - press F1 to<br>retry boot |        | Press <b>Ctrl-Alt-Esc</b> to ensure hard disk type is correct in Setup (should be the default for the internal hard disk).                                                                                                    |
| Invalid<br>Configuration<br>Information                |        | Defaults in Setup may have changed. Enter Setup and press <b>Esc-F5</b> to reset defaults. Then press <b>Esc-F4</b> to save and reboot.  Battery that maintains configuration has failed; follow procedure in this chapter to restore configuration. |
| Keyboard<br>clock/data line<br>failure                 |        | Ensure external keyboard connected correctly. Replace external keyboard.                                                                                                    |
| Keyboard stuck<br>key failure                          |        | Press jammed key to unstick it<br>Ensure no keys pressed during<br>computer startup.                                                                                                    |
| Missing operating system                               | _<br>_ | Press <b>Ctrl-Alt-Esc</b> to ensure the hard disk is defined correctly in Setup. Reboot using the System Files Recovery diskette.                                                                                                    |

## **Startup Error Messages**

No boot device available - press F1 to retry boot

- ☐ Press **F1** to try loading MS-DOS again.
- □ Replace the floppy if you are loading MS-DOS from a floppy.
- □ Press **Ctrl-Alt-Esc** to ensure that the drive type is set correctly in Setup.

No boot sector on fixed disk - Press F1 to retry boot

- Press F1 to try loading MS-DOS from the hard disk again.
- Load Ms-Dos from a floppy, and try to display a directory of drive C. If you cannot display a directory, the hard disk may need to be reformatted.

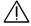

Caution: Reformatting erases all of the data on the hard disk. Reformat your hard disk only as a last resort.

Non-System disk or disk error. Replace and press any key when ready

- $\hfill\Box$  Eject floppy from floppy drive, and press a key to load MS-DOS from the hard disk.
- ☐ Insert a floppy containing MS-DOS in the floppy drive, and press a key.
- □ Press **Ctrl-Alt-Esc** to ensure that the drive type is set correctly in Setup.

Time-of-day not set

☐ The battery sustaining the system configuration has failed. Follow the procedure in this chapter to restore the configuration.

# Recovering from a Configuration Loss

In the unlikely event that the battery sustaining the configuration memory becomes depleted or for any other reason the configuration memory becomes corrupted, you must restore the configuration to restore operations.

 Turn on the computer. A message similar to the following appears:

Invalid Configuration Information

- Press Enter to run SET\_UP
- Press the F1 key to continue
- 2. Press Enter. The first Setup screen appears.
- Press Esc then F5 to set the configuration to its default values.
- Check the date and time, and change them if they are wrong.
- **5.** Press **Esc** then **F4** to save your settings and restart the computer.

The computer can now operate, but you may need to make a few more changes to return the configuration to its previous values:

| 2                                                         |
|-----------------------------------------------------------|
| Modifying power-savings settings                          |
| Defining the startup condition of the keyboard and screen |

# Recovering from a Configuration Loss

|                                            | Defining how the serial ports communicate                                     |  |  |  |
|--------------------------------------------|-------------------------------------------------------------------------------|--|--|--|
| To make these additional changes, you can: |                                                                               |  |  |  |
|                                            | Press $\textbf{Fn-Esc}$ $(\textbf{Setup})$ to run the DOS-based Setup program |  |  |  |
|                                            | Click on the TI Setup icon in Windows to run Windows-based Setup              |  |  |  |
|                                            | Restore a saved configuration using the SETCMOS utility                       |  |  |  |

## **Hints**

Install a fully charged Battery Pack, or leave the AC Adapter connected to the computer for at least 48 hours to fully charge the battery that sustains the configuration memory.

Use the SETCMOS utility to save time when restoring the configuration. When your computer is configured the way you want, save the configuration in a file. If you should need to restore the system, you can do so easily with a single command. Refer to the online *User's Reference Guide* or type NBHELP at the DOS prompt for instructions on SETCMOS.

# Where To Get Help

Texas Instruments and your Texas Instruments authorized reseller want you to succeed with your TI product. If you are in the United States or Canada and have questions about or operating difficulties with your TI product, follow these steps to get support. If you are outside the United States or Canada, contact one of the numbers listed in the back of this appendix.

## 1. Call your dealer.

Your dealer should be the first person you call when you have questions or difficulties. Your dealer is familiar with your system requirements and should be able to provide you with the needed information or service.

## 2. Call the appropriate TI number.

**Customer Satisfaction Line** 

1-800-TI-TEXAS (FAX 817-774-6660) (TDD 817-774-6582)

Call the TI Customer Satisfaction Line (CSL) with service, warranty, service contracts, or product support questions. Hours of operation are 7:00 am to 10:00 pm Central Standard Time, Monday through Friday.

Please have the following information available when calling or faxing:

- Name, address, daytime phone number
- Product model
- Brief description of the symptoms being observed (include the software application you are using)

## Where To Get Help

Call TI Express to order options

In the U.S. and Canada 1-800-TI-TEXAS

FAX: 1-800-443-2984

For all other locations, dial direct: 1-817-774-6969

FAX: 1-817-774-6869

TI Express hours of operation are 8:00 am to 6:00 pm Central Standard Time, Monday through Friday.

For information about other TI products, call the Customer Response Line

In the U.S. and Canada 1-800-336-5236
For all other locations 1-214-995-6611

If you have a question about any other TI product, the Customer Response Center can put you in touch with the right person.

# Australia Texas Instruments Australia Ltd.

6-10 Talavera Road North Ryde, NSW 2113 Tel: (02) 878-9000

Fax: (02) 805-1186

Royal Domain Centre 14th Floor 380 St. Kilda Road Melbourne, VIC. 3004 Tel: (03) 696-1211 Fax: (03) 696-4446

# Belgique/Belgium S.A. Texas Instruments Belgium N.V.

11, Avenue Jules Bordetlaan 11, 1140 Bruxelles/Brussel Tel: (02) 242 30 80 Telex: 61161 TEXBEL

Amsterdamseweg, 204 1182 HL AMSTELVEEN Tel: (051) 3049292

Fax: (052) 3049360

#### Brasil Texas Instrumentos Electronicos Do Brasil Ltda

Av. Eng. Luiz Carlos Berrini 1461, 11And 04571 Sao Paulo

Tel: 55-11-535-5133 Fax: 55-11-533-0544

# Canada Texas Instruments Incorporated

41 Shelley Road Richmond Hill Ontario L4C 564 Tel: (416) 884-9181 Fax: (416) 770-2285

## Danmark Texas Instruments A/S

Borupvang 2D DK-2750 Ballerup Tel: 44 68 74 00 Fax: 44 68 64 00

#### Deutschland Texas Instruments Deutschland GmbH.

Haggertystraße 1 85356 Freising Tel: (08161) 80 49 57 Fax: (08161) 80 49 58

#### Eire Texas Instruments Ireland Ltd

7/8 Harcourt Street Dublin 2 Tel: 01 781677

# España Texas Instruments España S.A.

c/ Gobelas, 43 Urbanización La Florida Ctra de la Coruña Km. 14 28023 Madrid

Tel: (1) 207 70 60 Telex: 32634

C/Diputación, 279-3-5 08007 Barcelona Tel: (3) 317 91 80 Fax: (3) 301 84 61 Telex: 50436

#### France Texas Instruments France Produits de Productivité Personnelle

8-10 Avenue Morane Saulnier, B P 67

78141 Vélizy Villacoublay cedex

Tel: (1) 30 70 11 81 Fax: (1) 30 70 10 78

#### Holland S.A. Texas Instruments Belgium B.V.

11, Avenue Jules Bordetlaan 11, 1140 Bruxelles/Brussel Tel: (02) 242 30 80

Amsterdamseweg, 204 1182 HL Amstelveen

Telex: 61161 TEXBEL

Tel: (051) 3049292 Fax: (052) 3049360

### Hong Kong Texas Instruments

Hong Kong Ltd. 15/F, Tower 2, The Gateway 25-27 Canton Road Kowloon, Hong Kong Tel: (852) 9567288 Fax: (852) 9561078

## Italia Texas Instruments Italia S.p.A.

Centro Direzionale Colleoni System Division Palazzo Perseo-Via Paracelso, 12 PPP Division 20041 Agrate Brianza (Mi) Tel: (039) 6322332

Fax: (039) 6322332

00148 Roma Tel: 06-6572651 Fax: 06-6570447

### Korea Texas Instruments Supply Company Korea Branch

Viale Castello della Magliana, 38

3rd Floor, Saman Building 678-39, Yuksam-Dong, Gangnam-Ku,

Seoul, Korea (ZIP Code 135)

Tel: (02) 551 2800

## Latin America Region Texas Instruments

P.O. Box 149149, MS 2223 Austin, Texas 78714-9149 U.S.A.

Tel: (512) 250-4051 Fax: (512) 250-7456

### Malaysia Texas Instruments Malaysia Sdn Bhd - Asia Pacific Division

100 Jalan Tun Perak Lot 36-1, Menara Maybank 50050 Kuala Lumpur Tel: 03-2306001

Fax: 03-2306605

#### Mexico Texas Instruments de Mexico

S.A. de C.V. Alfonso Reyes 115 Col Hipodromo Condesa 06170 Mexico D.F.

Tel: 525-515-6081 Fax: 525-515-4178

#### Middle-East and Africa

Texas Instruments Italia S.p.A. Centro Direzionale Colleoni System Division Palazzo Perseo-Via Paracelso, 12 PPP Division 20041 Agrate Brianza (Mi)

Tel: (039) 6322332 Fax: (039) 652206

### Norge Texas InstrumentsNorge A/S

PB 106 - Refstad (Sinsenveien 53)

0513 Oslo 5 Tel: (02) 155090

### Österreich Texas Instruments G.m.b.H.

Laxenburgerstraße 52 A-1100 Wien Tel: 01/604 19 31 Fax: 01/604 19 31 85

### Schweiz/Suisse Texas Instruments (Switzerland)

AG Bernstraße 388 CH-8953 Dietikon Tel: 01/745 58 32 Fax: 01/742 06 16

Route de la Chocolatière 3 CH-1026 Echandens-Denges

Tel: 021/701 53 54 Fax: 021/702 24 94

### Singapore Texas Instruments Singapore (PTE) Ltd. PPPD-Asia Pacific Region

990, Bendemeer Road, Singapore 1233 Republic of Singapore Tel: 65-3907174/65-3907080/ 65-3907175/65-3907010

Fax: 65-3907060

### Suomi Finland Texas Instruments OY

Tekniikatie 12 SF-02150 Espoo, Finland Tel: (90) 435 42033

Fax: (90) 435 4203

### Sverige Texas Instruments International Trade Corporation

(Sverigefilialen) Box 30

S-164 93 Kista Isafjordsgatan 7 Tel: (08) 752 58 00

Fax: (08) 751 97 15

#### Taiwan Texas Instruments Supply Company Taiwan Branch

903, 9F, Bank Tower, 205, Tung Hua N. Road Taipei, Taiwan, R.O.C. Tel: (02) 713 9311

# United Kingdom Texas Instruments Ltd.

Manton Lane, Bedford, England MK41 7PA Tel: (0234) 270111 Fax: (0234) 223572

## United States of America Texas Instruments Incorporated

MS 3236 5701 Airport Road Temple, Texas 76503 U.S.A. Tel: 817-771-5856

| system files recovery 1-3     |
|-------------------------------|
| DiskMaker 1-2, 5-7            |
| Display1-4, 5-4               |
| DOS Mixer 5-12                |
| Drop N' Go 5-6                |
| F F                           |
| <b>E</b>                      |
| Eject Buttons                 |
| pemeia2-4                     |
| battery2-4, 2-5               |
| F                             |
| Floppy Disk (see Diskette(s)) |
| _                             |
| G                             |
| Games 5-2                     |
| Graphics Accelerator1-4       |
| н                             |
| ••                            |
| Hard Disk 1-5, 2-12, 2-7      |
| Headphone4-9                  |
| Help                          |
| BatteryPro APM 3-14, 5-6      |
| MS-DOS 5-3                    |
| TravelMate utilities5-3, 5-8  |
| Windows5-3                    |
| K                             |
| Keyboard1-4, 2-15, 5-4, 7-4   |
| echo keystrokes2-16           |
| external 6-7                  |
|                               |
|                               |

| labeled combination keys2-15        | Mouse 5-4<br>IntelliPoint 5-7               |
|-------------------------------------|---------------------------------------------|
| single keys2-15                     | port 1-4                                    |
| unlabeled combination               | PS/24-12, 6-6                               |
| keys2-16                            | MS-DOS5-3, 5-11                             |
| L                                   | N                                           |
| Laptop File Manager5-6              | Numeric Keypad                              |
| LEDs                                | external 1-4, 4-6                           |
| battery2-7                          | internal2-17                                |
| cap lock2-8                         | Num Lock2-8                                 |
| hard disk2-7                        | blinking2-18                                |
| low battery2-6                      | off2-18                                     |
| num lock2-8                         | on2-17                                      |
| power2-6                            | •                                           |
| scroll lock2-9                      | O                                           |
|                                     |                                             |
| turbo2-7                            | OLE 5-14                                    |
| turbo2-7                            | OLE 5-14                                    |
|                                     |                                             |
| M                                   | P                                           |
| <b>M</b><br>Manuals5-7              | <b>P</b> Parallel Port1-4, 2-20             |
| <b>M</b> Manuals5-7 Memory1-4, 2-14 | <b>P</b> Parallel Port1-4, 2-20 Password5-9 |
| Manuals                             | P         Parallel Port                     |
| Manuals                             | P         Parallel Port                     |
| Manuals                             | Parallel Port                               |
| Manuals                             | Parallel Port                               |
| Manuals                             | Parallel Port                               |
| Manuals                             | Parallel Port                               |
| Manuals                             | Parallel Port                               |
| Manuals                             | Parallel Port                               |

| Pocket                    | Scroll Lock 2-9             |
|---------------------------|-----------------------------|
| cd5-15                    | Serial Port 1-4, 2-20       |
| mixer5-14                 | Setup                       |
| recorder5-13              | DOS-based2-15               |
| Pointing Device 1-5, 2-10 | ROM-based2-16               |
| Port(s)2-19               | Shutdown 5-6                |
| covers1-11                | SIR1-4, 2-19, 2-20, 4-10    |
| keyboard1-4               | Software                    |
| mic2-22                   | adjusting 5-4               |
| mouse1-4                  | SmartShelf 5-7              |
| numeric keypad1-4         | Sound 1-4                   |
| parallel 1-4, 2-20        | 16-bit 1-4                  |
| PCI2-20                   | DOS utilities 5-11          |
| pemeia2-20                | in2-21                      |
| PS/2 2-22, 4-6            | out2-21                     |
| serial 1-4, 2-20          | using5-11                   |
| SIR 1-4, 2-20, 4-10       | utilities5-2                |
| sound2-21                 | volume2-11                  |
| VGA2-20                   | Speaker                     |
| Power                     | internal2-23                |
| in2-21                    | Speed                       |
| leds2-6                   | CPU2-16, 3-4, 3-15, 5-5     |
| savings5-2                | pointer6-8                  |
| switch2-2                 | Standby1-9, 2-15, 3-8       |
| Printer4-13               | Suspend1-9, 2-15, 3-5, 3-8  |
| R                         | Sysedit5-8                  |
| Recfile5-12               | System                      |
| _                         | cleaning7-2                 |
| S                         | environment 1-4             |
| Safety Ring1-10           | files recovery diskette 1-3 |

| maintenance and                   | V                         |
|-----------------------------------|---------------------------|
| backup1-2                         | •                         |
| packing6-5                        | VGA2-20, 5-2              |
| serviceA-1                        | Video1-4                  |
| starting2-2                       | Volume2-11, 2-16          |
| startup error messages7-4         | W                         |
| traveling with6-2                 | WinDith 5-7               |
| troubleshooting7-3                | Windows                   |
| usage1-7                          | help5-2, 5-3              |
| System Files Recovery Diskette1-3 | sound utilities5-13       |
|                                   | Windows for Workgroups5-2 |
| T                                 | WinMode5-7                |
| ΓranXit 4-11. 5-8                 |                           |